## **Using reports in Polaris & SimplyReports to do catalog cleanup & make acquisitions decisions (ODIN Virtual Work Day Session 2-8-21)**

SimplyReports URL :<https://polaris.odinlibrary.org/simplyreports/logon.aspx> Get assistance from the ODIN office if your logon isn't working in SimplyReports.

If you're exporting from SimplyReports to Excel, the browser can affect how that export happens. I've found that Firefox works the best for me, so experiment with different browsers to find what works best for you.

Tips for ordering reports in SimplyReports

- May want to limit to "record status" of "Final", or "Final" and "Provisional". You probably don't want to waste time looking at bibs or items that are marked as "Deleted". Until Polaris is purged of all things marked "Deleted", you should keep this in mind.
- Once you get the report into Excel, it's easy to sort things A-Z or smallest to largest. In the Home tab of Excel, find the "Editing" section and choose "sort and filter" and then "filter". Then, look for the small arrows in the column headings of your spreadsheet and select "Sort A to Z" or other sort methods to sort on that column. Things that are clearly wrong, like barcodes that are too short or too long, sort to the top and bottom and are easy to identify this way.

The Home tab and Filter area of Excel, both shown in yellow.

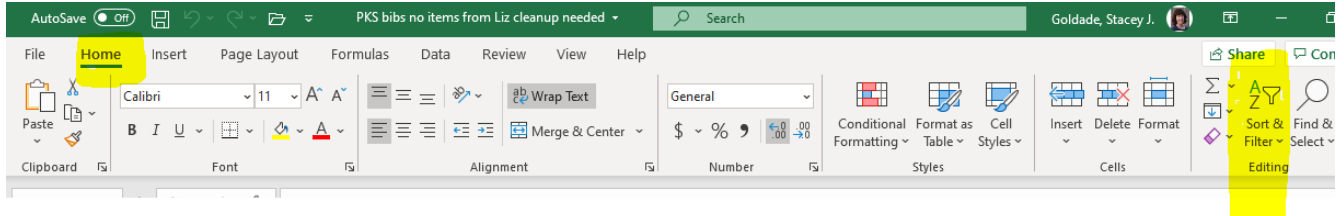

After the filter option is turned on, you should see these arrows in each column header area that are in red. Below, "Sort A to Z" is in yellow.

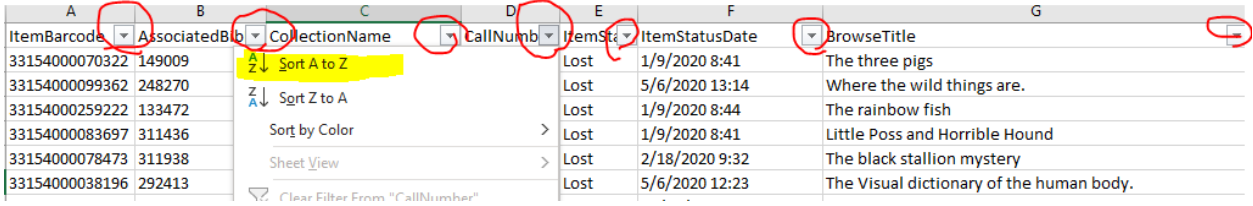

Contact info: Stacey Goldade [sgoldade@nd.gov](mailto:sgoldade@nd.gov)